## Job Aid: How to Download User Submitted Content

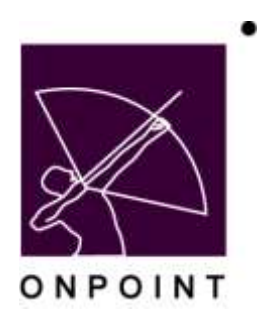

August 2014

This document contains proprietary and confidential information from OnPoint Digital, Inc. Any reproduction or distribution of these materials in whole or part without the expressed written consent of the company is strictly forbidden.

## **Table of Contents**

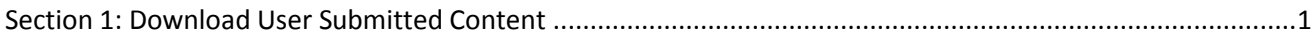

## <span id="page-2-0"></span>**Section 1: Download User Submitted Content**

1. Log into OPCM.

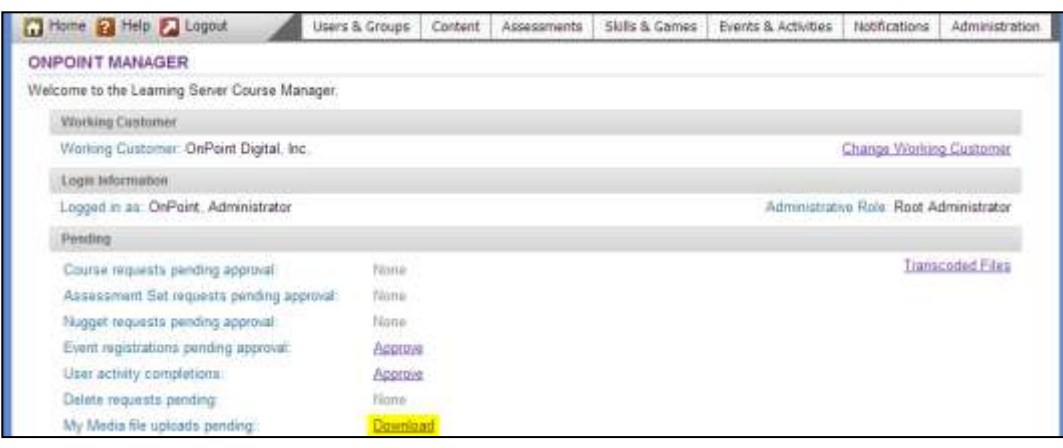

Figure 1

- 2. Select Download. (Figure 1)
- 3. Right-click on the highlighted link for the desired file (note the file title in the second column) and select Save link as (or Save target as). (Figure 2)

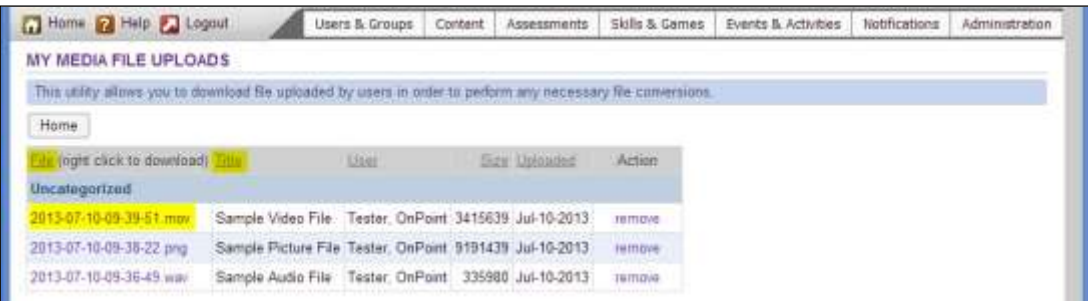

Figure 2

4. In the launched Save As pop-up window, enter the desired File name (this will be the time-stamp by default), set the location for the file to be saved, and select Save.

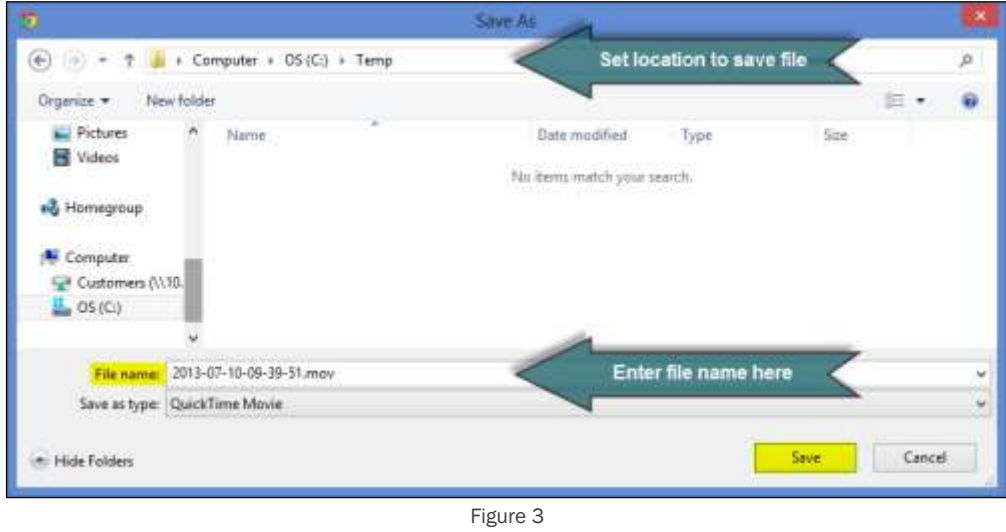

- 5. To learn how to create content from the downloaded files, please refer to one of the following guides:
	- Uploading Audio Files
	- Uploading ePUB/PDF Files
	- Uploading Video Files